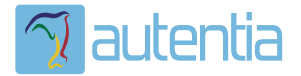

# ¿**Qué ofrece** Autentia Real Business Solutions S.L?

Somos su empresa de **Soporte a Desarrollo Informático**. Ese apoyo que siempre quiso tener...

**1. Desarrollo de componentes y proyectos a medida**

**2. Auditoría de código y recomendaciones de mejora**

**3. Arranque de proyectos basados en nuevas tecnologías**

- **1. Definición de frameworks corporativos.**
- **2. Transferencia de conocimiento de nuevas arquitecturas.**
- **3. Soporte al arranque de proyectos.**
- **4. Auditoría preventiva periódica de calidad.**
- **5. Revisión previa a la certificación de proyectos.**
- **6. Extensión de capacidad de equipos de calidad.**
- **7. Identificación de problemas en producción.**

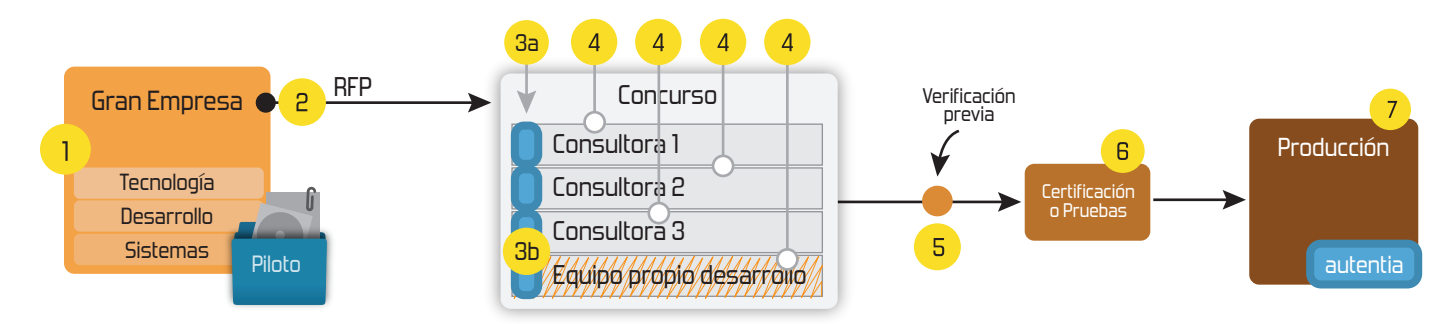

# **4. Cursos de formación** (impartidos por desarrolladores en activo)

**Gestor portales (Liferay) Gestor de contenidos (Alfresco) Aplicaciones híbridas Tareas programadas (Quartz) Gestor documental (Alfresco) Inversión de control (Spring) BPM (jBPM o Bonita) Generación de informes (JasperReport) ESB (Open ESB) Control de autenticación y acceso (Spring Security) UDDI Web Services Rest Services Social SSO SSO (Cas) Spring MVC, JSF-PrimeFaces /RichFaces, HTML5, CSS3, JavaScript-jQuery JPA-Hibernate, MyBatis Motor de búsqueda empresarial (Solr) ETL (Talend) Dirección de Proyectos Informáticos. Metodologías ágiles Patrones de diseño TDD**

### **Compartimos nuestro conociemiento en: www.adictosaltrabajo.com**

Para más información visítenos en:<br>www.autentia.com

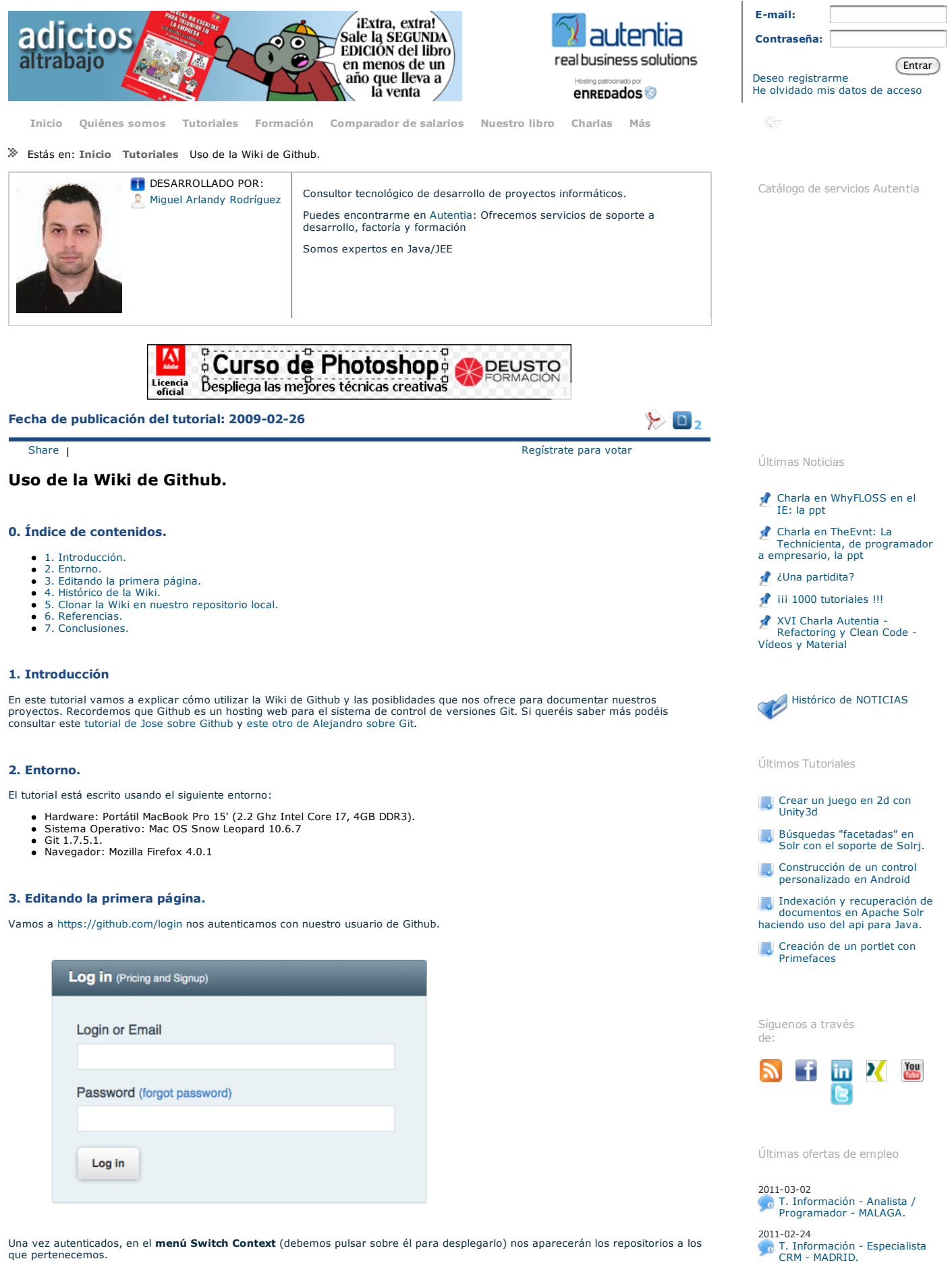

que pertenecemos.

#### Marketing - Experto en Marketing - CADIZ. 2011-02-08 Comercial - Ventas - CADIZ.

2011-01-28 Comercial - Ventas - SEVILLA.

2011-02-16

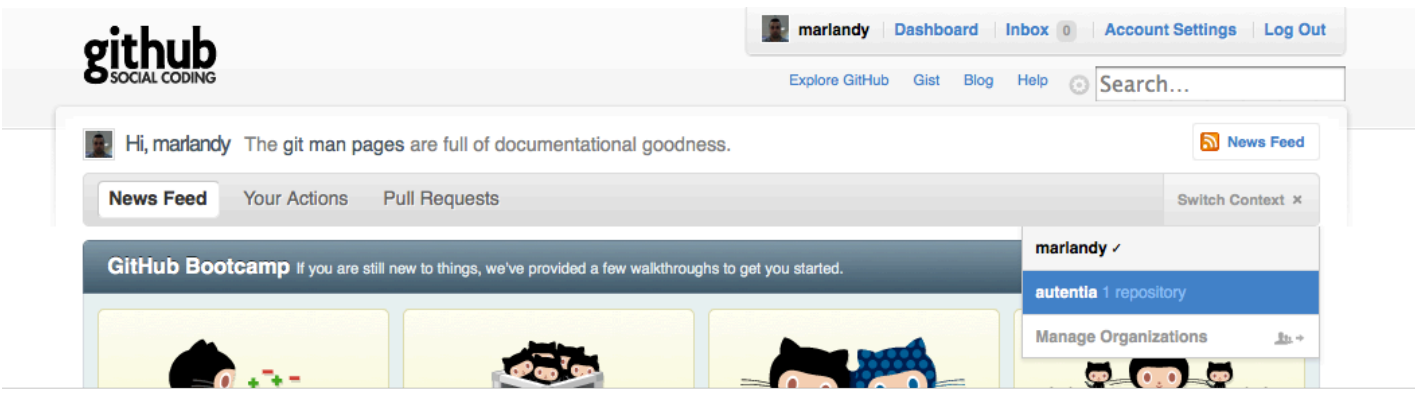

#### Seleccionamos el repositorio al que queremos acceder:

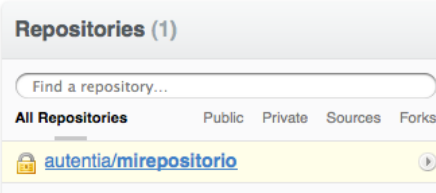

Una vez hemos accedido al repositorio deseado, únicamente debemos seleccionar la opción donde pone Wiki. Entre paréntesis nos<br>saldrán el número de páginas que contiene la Wiki concreta de ese repositorio.

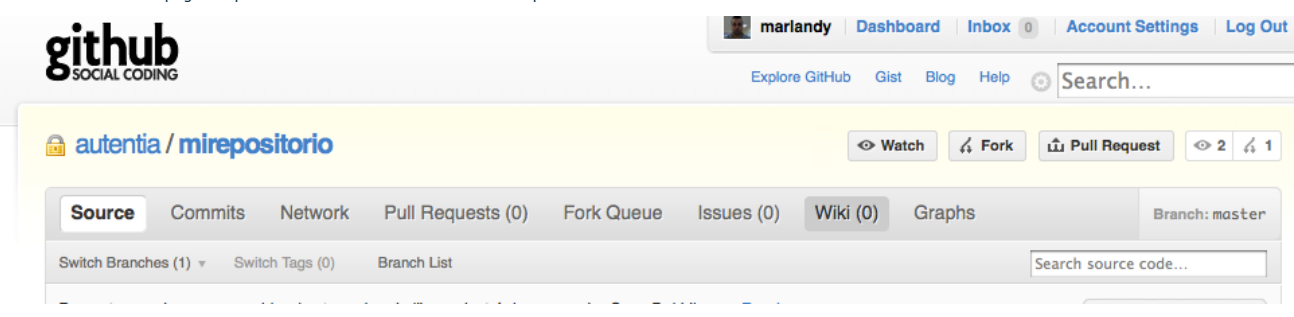

El siguiente paso es crear nuestra primera página. Pulsamos el botón New Page y le damos el nombre que queramos: -------------**LASSIN** 

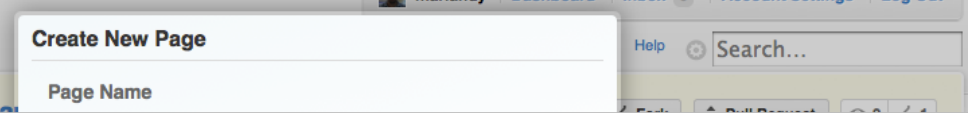

Ahora ya podemos empezar a editar nuestra nueva página. En el siguiente ejemplo podemos ver cómo se edita una página (en modo<br>Markdown) con diferentes componentes. Los botones de la parte superior, nos ayudarán a que nos s

- 
- 
- 
- 
- # Texto : Escribiría un título grande<br>## Texto : Este sería un título mediano<br>### Texto : Título pequeño<br>[[Nombre de la página a enlazar]] : Enlace a una página del Wiki<br>[[Nombre de la página a enlazar]] : Enlace a una pág
- 
- 
- 
- 
- 
- *<tag>Codigo xml</tag>* **```** : Esto escribiría un bloque de código XML **```txt** *Código en texto plano* **```** : Esto escribiría un bloque de código en texto plano
- **+** *Texto* : Elemento de lista no numerada
- 
- **-** *Texto* : Elemento de lista no numerada **\*** *Texto* : Elemento de lista no numerada **1.** *Texto* : Elemento de lista numerada **\*\*\*** : Separador **>** *Texto* : Bloque de texto
- 
- 

```
Aquí podemos ver un ejemplo:
\frac{1}{2}# Título grande
Address
## Título mediano
\frac{1}{1}### Título pequeño
AND
![Texto alternativo a la imagen](http://www.adictosaltrabajo.com/skins/new/images/logos/autentia_new.png)
\overline{1}[Ir a google](http://www.google.es)
\frac{1}{2}
```
 $\cdots$  xml <nodoRaiz> <nodo1>Texto</nodo1> <nodo2> <nodo3>bla,bla,bla</nodo3> </nodo2> </nodoRaiz>  $+ +$  $\cdots$ java public class HolaMundo { public void hola() { System.out.println("Hola mundo");  $\mathbf{1}$  $\mathbb{R}^3$  $+ + +$  $\ddot{m}$ \* Elemento de lista NO numerada \* Otro elemento de lista NO numerada 444 1. Elemento de lista numerada 1. Otro elemento de lista numerada

La vista previa nos mostraría lo siguiente:

# **Título grande**

#### **Título mediano**

Título pequeño

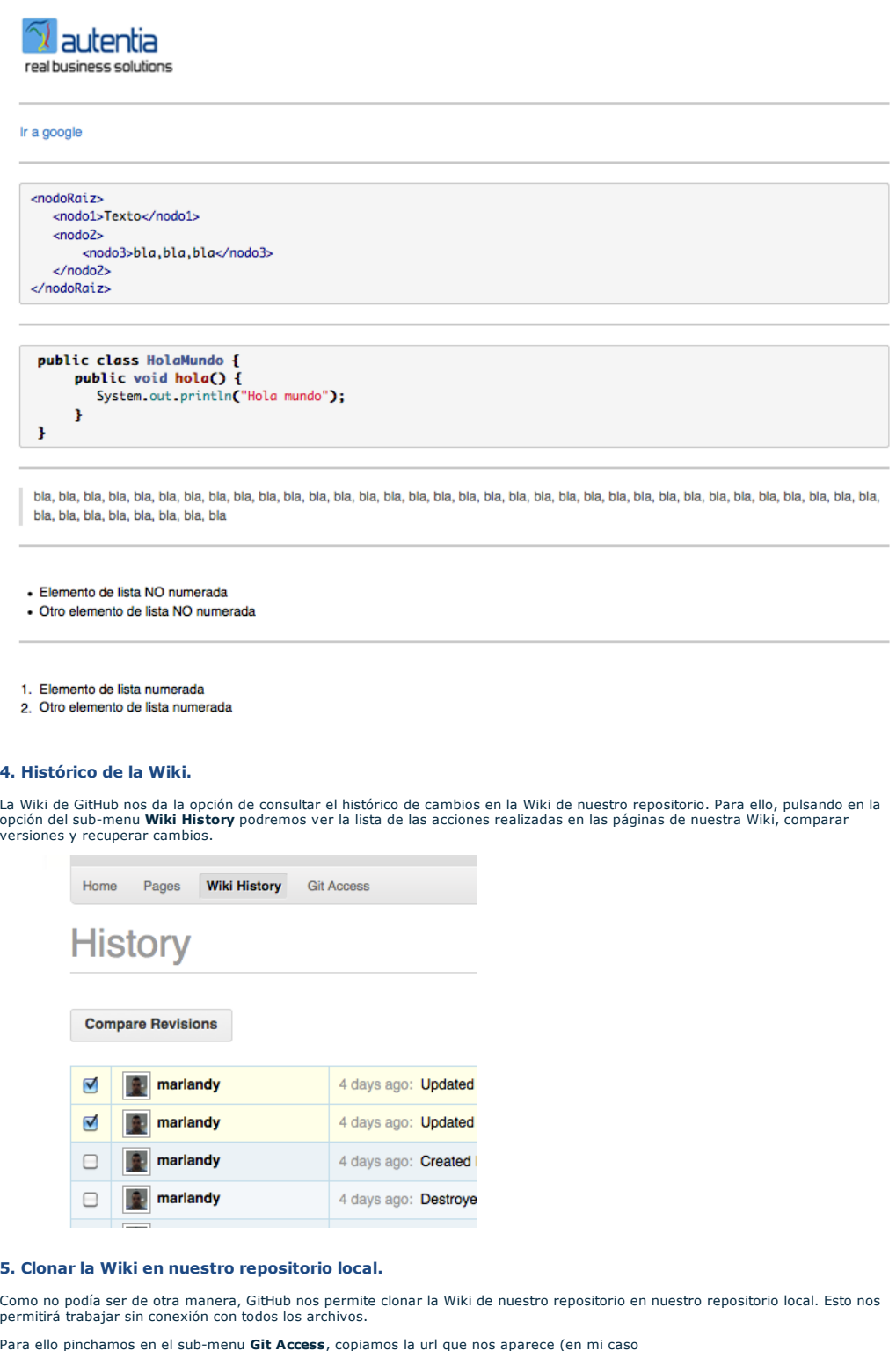

Para ello pinchamos en el sub-menu **Git Access**, copiamos la url que nos aparece (en mi caso https://marlandy@github.com/autentia/mirepositorio.wiki.git) y tecleamos el siguiente comando (como usuario root):

\$ sudo git clone https://marlandy@github.com/autentia/mirepositorio.wiki.git

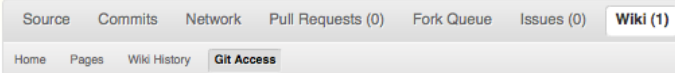

### **Wiki Git Access**

SSH HTTP https://marlandy@github.com/autentia/mirepositorio **P Read+Write** access

#### **6. Referencias.**

- 
- Git y cómo trabajar con un repositorio de código distribuido Primeros pasos con Github: subir un proyecto al repositorio Making Github More Open: Git-backed Wikis
- 

#### **7. Conclusiones.**

Hemos visto lo fácil que es utilizar la Wiki de Github. Simplemente es una alternativa más para centralizar y compartir la<br>documentación (o parte de ella) de nuestros proyectos. Espero que os haya sido de ayuda.

¡Hasta el próximo tutorial! Miguel Arlandy.

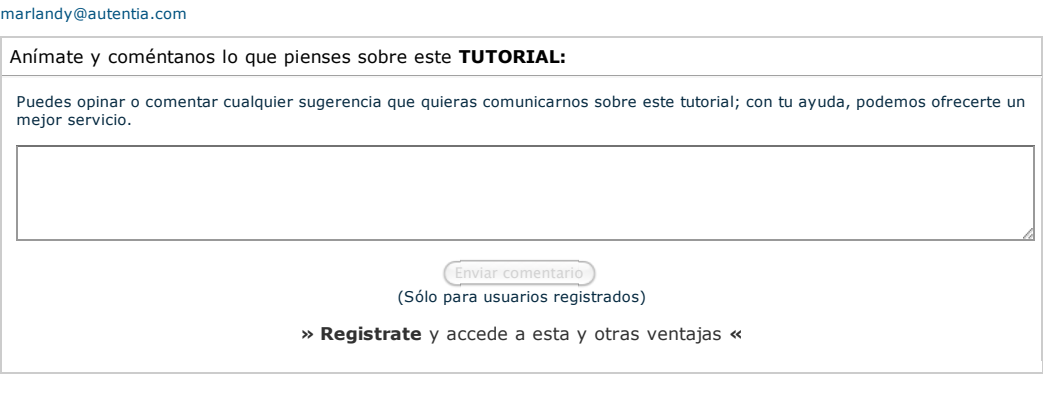

## **COMENTARIOS**

Collection de Esta obra está licenciada bajo licencia Creative Commons de Reconocimiento-No comercial-Sin obras derivadas 2.5

Copyright 2003-2011 © All Rights Reserved | Texto legal y condiciones de uso | Banners | Powered by Autentia | Contacto

W3C XHTML10 W3C CSS WIND RSS WIND RTDM